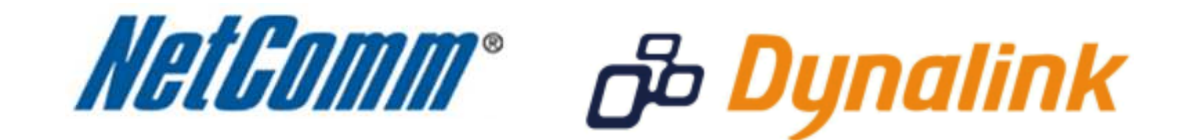

# **Wireless Security Guide**

(for Windows XP, Windows Vista, Windows 7, Mac OSx)

## **Wireless Security Guide**

This guide will take you through the process of configuring, changing or checking the wireless security settings on an existing wireless network.

This guide **will not** assist you to setup a new wireless network. Please refer to the wireless setup document for your model available from the support section of the NetComm\* or Dynalink\*\* website.

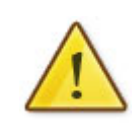

Any changes to your wireless security settings will require you to reconfigure wirelessly connected devices to use the new security settings. Please ensure that you have your wireless setup guide handy for this.

\* NetComm Support – http://www.netcomm.com.au/support

\*\* Dynalink Support - http://www.dynalink.co.nz/cms/index.php?page=how-to

## **Step 1: Selecting a wireless security type:**

There are a number of different types of wireless security to select from.

Before changing your settings, check the types of security available on your modem/router and then consult your wireless adapter manufacturer to ensure your wireless adapter is compatible with your chosen security type.

The most commonly used security types are:

- WEP (64bit or 128bit)
- WPA (Radius)
- WPA-PSK
- WPA2 (Radius)
- WPA2-PSK

The majority of wireless adapters should support one (or all) of the above security types.

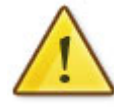

You will be unable to utilise Radius server authentication without having a Radius server in place and configured on your network.

## **Step 2: Selecting a wireless security key:**

Once you have chosen which wireless security type you want to use on your network, you will then need to create your wireless security key or wireless password.

Depending on the security type you choose, you will have the option of using either an ASCII or HEX format key.

ASCII refers to any letter or number you can see on your keyboard.

HEX refers to the letters A to F and the numbers 0 to 9.

You will need to ensure that your security key is the correct length. Your modem/router will display the required number of characters (letters and/or numbers) you need.

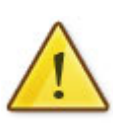

The default WEP key for most NetComm products is:

**a1b2c3d4e5**

#### **Step 3: Setting up your wireless security:**

**Please ensure that your modem/router is connected to your computer using an ethernet cable before continuing.**

- 1. Navigate to http://10.0.0.138 in a web browser**.**
- 2. Enter '**admin**' for both the **username** and **password** and click Ok.
- 3. Mouse over **Wifi** and select **Security**.

#### BIGPOND ELITE" WIRELESS BROADBAND NETWORK GATEWAY

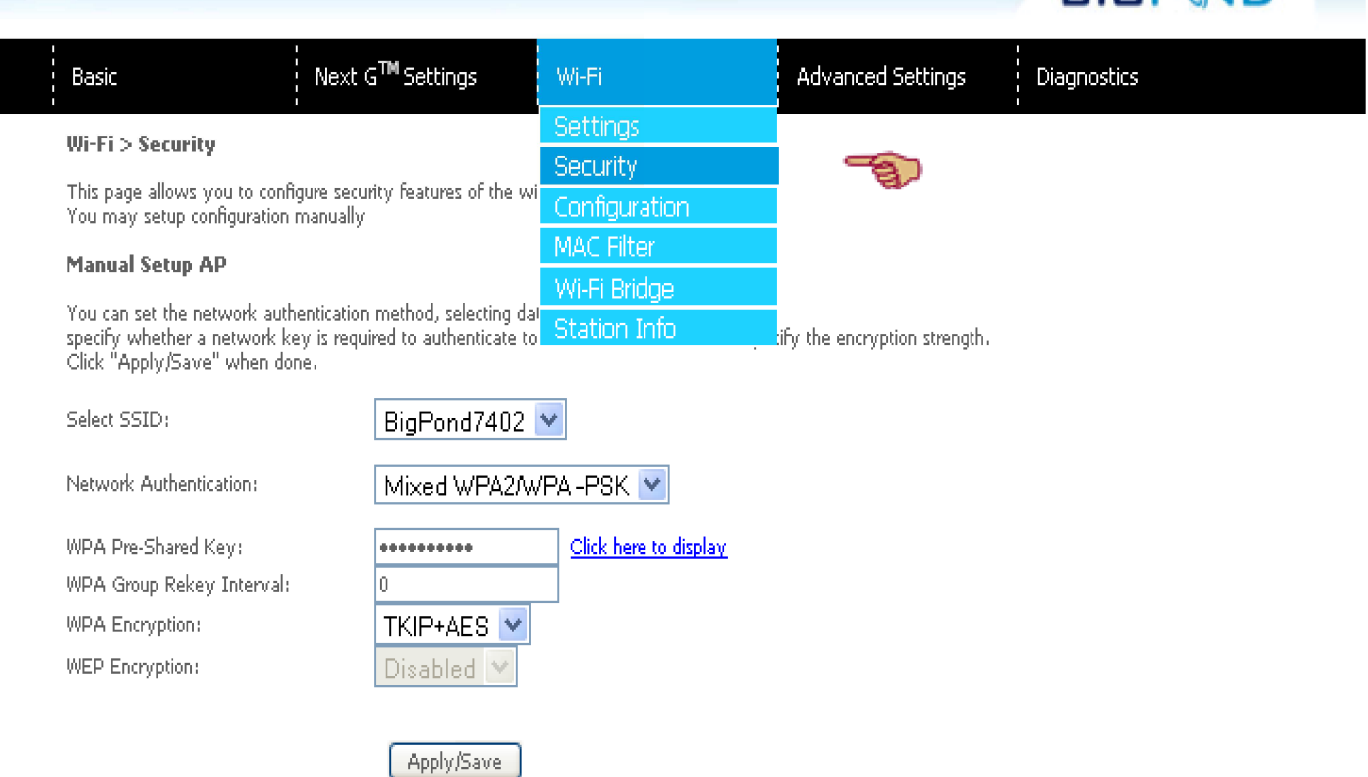

**BIRDAIN** 

- 4. Select the **SSID** (network name) and the **network authentication** (security) type you wish to use. In the example above we are using Mixed WPA2/WPA-PSK as the security type.
- 5. Enter the **pre-shared** (security) **key** you wish to use. We recommend you use at least 8 characters with both numbers and letters, capitals and lower-case. If you are using WPA-PSK or WPA2-PSK security and would like to view your currently set wireless security key, click on "**Click here to display**". You will then see a pop-up window showing your wireless security key.
- 6. Wi-Fi Protected Access (WPA) provides enhanced security protection for wireless computer networks by periodically and automatically changing the authentication keys used to encrypt data passed between devices on the network. This is achieved using the **group rekey interval**, the parameter that designates the interval between key changes. Because any new access request must have the new key, the default interval is 0, meaning the encryption is not rekeyed at all. Your wireless connection will still be secure without the us eof the rekey interval however if you require this extra security the standard the rekey interval recommended is 3600 (seconds) or 1 hour.

7. Select the **WPA Encryption** type, in the example above we are using TKIP and AES.

#### 8. Press **Apply/Save**.

Any changes to your wireless security settings will require you to reconfigure any wirelessly connected devices to use the new security settings. You will now need to re-setup any wirelessly connected computers with the new wireless security key. Please ensure that you have your 3G21WB wireless setup guide handy for this.

Support documents for the 3G21WB including the 3G21WB wireless setup guide are available at http://www.netcomm.com.au/netcomm-products/telstra-bigpond/3g21wb? SQ\_PAINT\_LAYOUT\_NAME=support&SQ\_DESIGN\_NAME=support